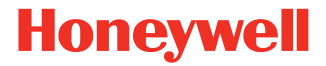

# **Dolphin™ CK65**

**mit Android™** 

**Kurzanleitung**

CK65-A-DE-QS-01 Rev A 7/19

# **Lieferumfang**

Bitte überprüfen Sie den Lieferumfang:

- CK65 Mobilcomputer (Modell CK65L0N)
- 3,6-V-DC-Lithium-Ionen-Akku
- Handschlaufe
- Produktdokumentation

Wurden Zubehörteile für den Mobilcomputer bestellt, überprüfen Sie, ob diese der Bestellung ebenfalls beiliegen.<br>Bewahren Sie die Originalverpackung für den Fall auf, dass Sie den Mobilcomputer zu Wartungszwecken zurücksenden<br>müssen.

#### **Speicherkarten-Spezifikationen**

Honeywell empfiehlt die Verwendung von SLC (Single Level Cell) microSD™- oder microSDHC™-Speicherkarten (industrielle Qualität) für Dolphin Mobilcomputer, um die maximale Leistung und Haltbarkeit zu gewährleisten. Wenden Sie sich an einen Honeywell-Mitarbeiter, wenn Sie weitere Informationen zu geeigneten Speicherkarten benötigen.

#### <span id="page-2-0"></span>**Mobilcomputer-Funktionen**

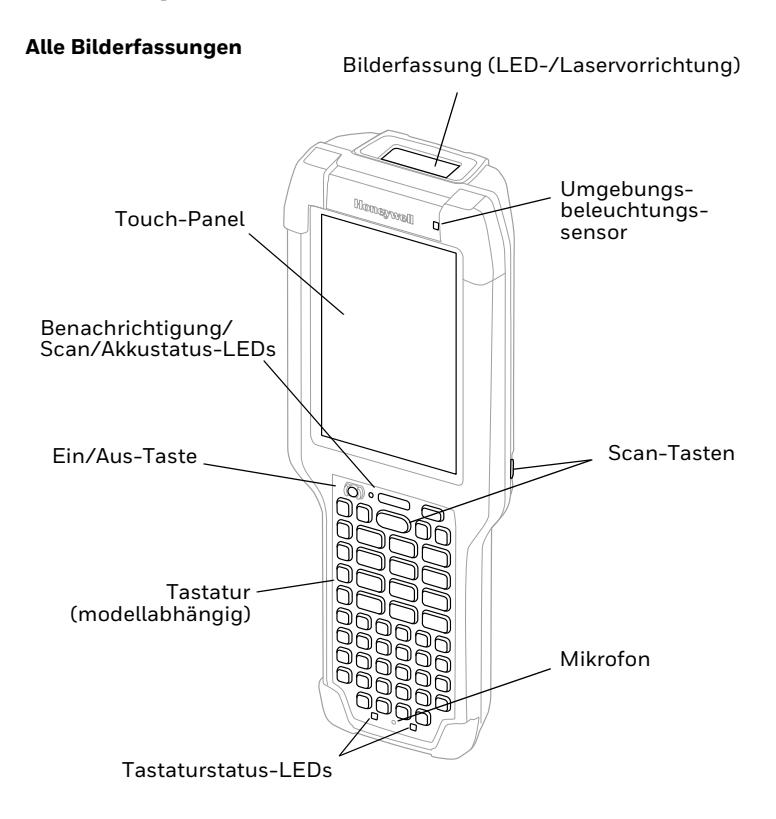

#### **CK65-Modell mit N6703 Bilderfassung**

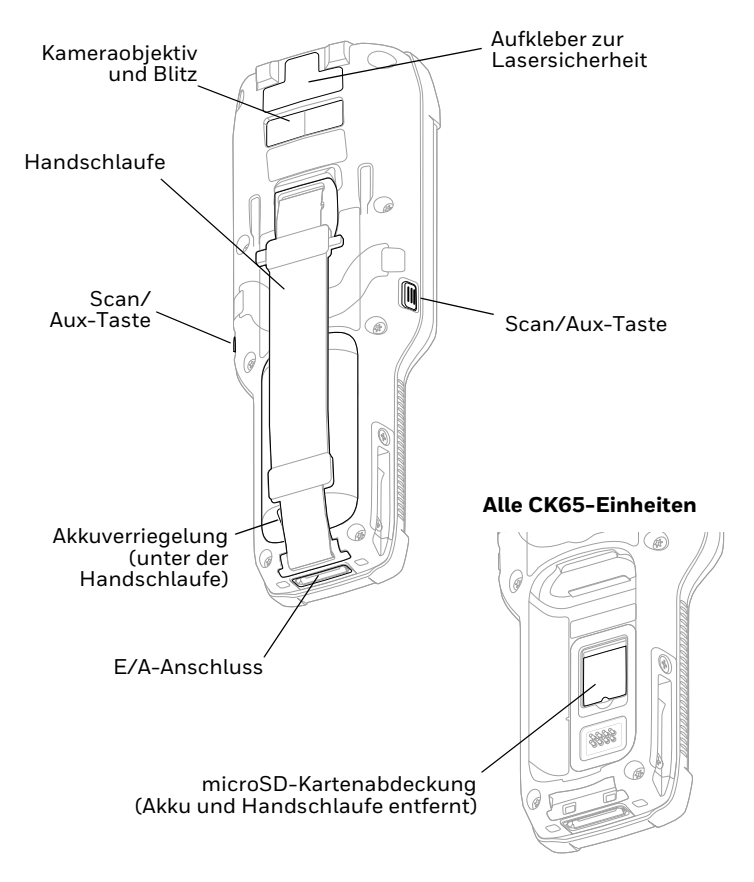

#### **CK65-Modell mit EX20 Bilderfassung**

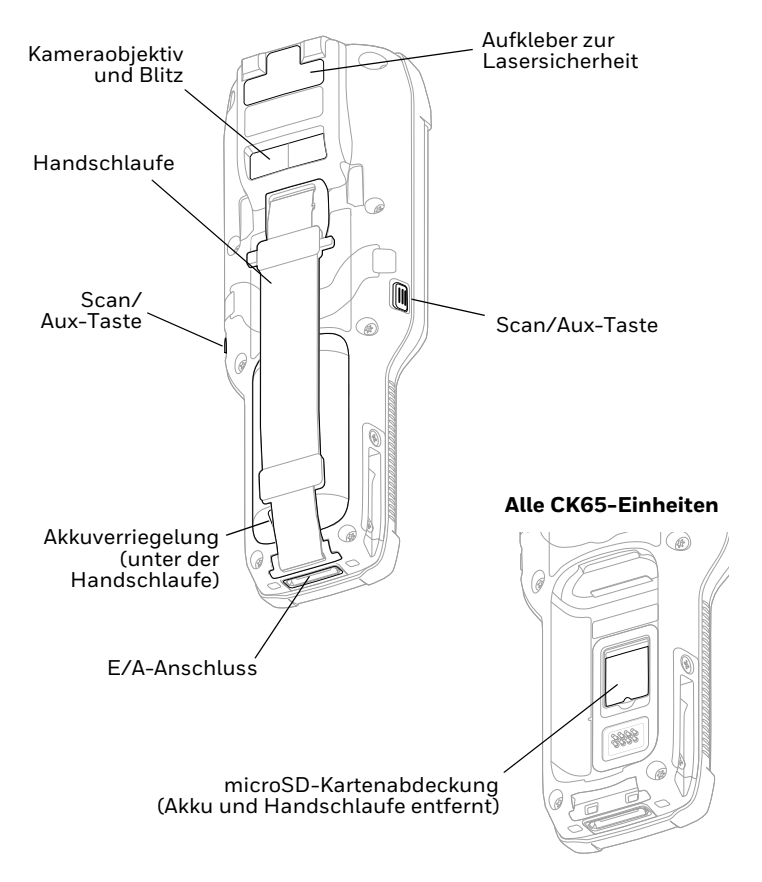

## **Einsetzen einer microSD-Karte (optional)**

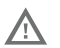

#### **Vor dem Einsetzen oder Entfernen einer Karte muss der Computer immer ausgeschaltet werden.**

Weitere Informationen zum Lösen der Handschlaufe finden Sie unter [Einlegen des Akkus](#page-6-0).

Formatieren Sie microSD-Karten vor der ersten Verwendung.

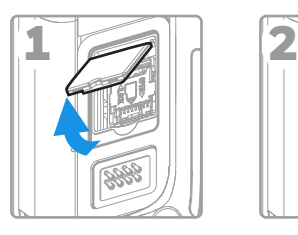

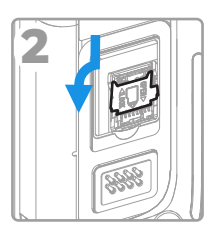

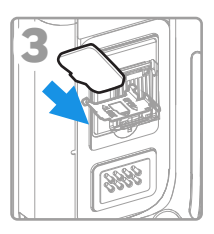

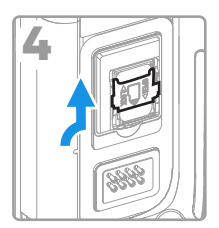

## <span id="page-6-0"></span>**Einlegen des Akkus**

Der CK65 Mobilcomputer wird mit einem 3,6-V-DC-Lithium-Ionen-Akku, 18 Stunden, geliefert: Die Akkus werden speziell für Honeywell International Inc. gefertigt.

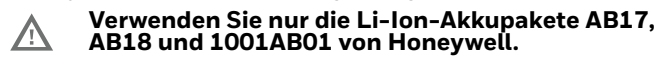

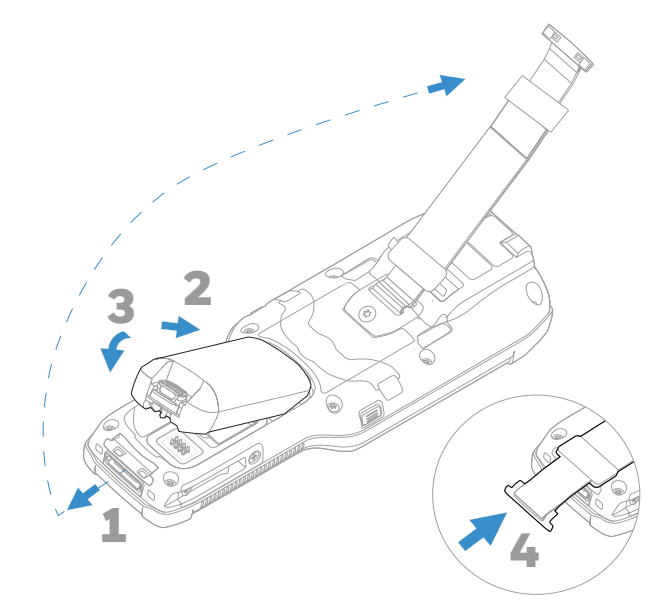

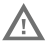

**Vergewissern Sie sich, dass alle Komponenten trocken sind, bevor Sie den Akku in den Computer einlegen. Das Verbinden feuchter Komponenten führt möglicherweise zu Schäden, die nicht durch die Garantie abgedeckt sind.**

### **Aufladen des Mobilcomputers**

Der CK65 Mobilcomputer wird mit teilweise geladenem Akku einem CK3-Serie-Ladegerät mindestens **4 Stunden** lang auf.<br>Wenn der Computer während des Aufladens verwendet wird, verlängert sich die Ladezeit.

**Wir empfehlen die Verwendung von Honeywell-**/\ **Zubehör und -Netzteilen. Durch die Verwendung von Zubehörteilen oder Netzstromadaptern, die nicht von Honeywell stammen, können Schäden entstehen, die nicht durch die Garantie abgedeckt sind.**

CK65 Mobilcomputer sind für Ladezubehör der CK3-Serie ausgelegt.

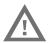

**Vergewissern Sie sich, dass alle Komponenten trocken sind, bevor Sie die Computer und Akkus mit Peripheriegeräten verbinden. Das Verbinden feuchter Komponenten führt möglicherweise zu Schäden, die nicht durch die Garantie abgedeckt sind.**

### **Ein-/Ausschalten**

Beim ersten Einschalten des Computers erscheint ein Begrüßungsbildschirm. Sie können entweder einen Konfigurationsstrichcode scannen oder den Computer mithilfe des Assistenten manuell einrichten. Sobald die Einrichtung abgeschlossen ist, erscheint der Begrüßungsbildschirm nicht mehr beim Start und der Bereitstellungsmodus wird automatisch ausgeschaltet (deaktiviert).

So schalten Sie den Computer ein:

• Halten Sie die **Ein/Aus**-Taste ungefähr 3 Sekunden lang gedrückt.

So schalten Sie den Computer aus:

- 1. Halten Sie die **Ein/Aus**-Taste so lange gedrückt, bis das Optionsmenü angezeigt wird.
- 2. Tippen Sie auf "Power off (Ausschalten)".

#### **Ersetzen des Akkus**

#### **Akkuwechselmodus**

Aktivieren Sie immer den Akkuaustauschmodus, bevor Sie den Akku entfernen. Im Akkuaustauschmodus wird der Computer in einen Energiesparmodus versetzt und der Akku kann für kurze Zeit entfernt werden.

So aktivieren Sie den Akkuaustauschmodus:

- 1. Halten Sie die **Ein/Aus**-Taste so lange gedrückt, bis das Optionsmenü angezeigt wird.
- 2. Tippen Sie auf **Swap Battery** (Akkuaustausch), und befolgen Sie die Anweisungen auf dem Bildschirm.

3. Wenn Sie den Akku ausgetauscht haben, drücken Sie die **Ein/Aus**-Taste.

#### **Energiesparmodus**

Im Energiesparmodus wird das Touch-Panel-Display zum Sparen von Strom automatisch ausgeschaltet und der Computer gesperrt, wenn der Computer eine festgelegte Zeit lang inaktiv war.

- 1. Drücken Sie kurz die **Ein/Aus**-Taste, um der Computer wieder zu aktivieren.
- 2. Ziehen Sie das **bis zum oberen Bildschirmrand, um der** Computer zu entsperren.

#### **Einstellen des Display-Energiesparmodus**

Um einzustellen, nach welcher Zeitspanne ein nicht genutztes Display in den Energiesparmodus wechseln soll:

- 1. Tippen Sie auf > **Settings** (Einstellungen) > **Display** > **Advanced** (Erweitert) > **Sleep** (Energie sparen).
- 2. Wählen Sie die Zeitspanne, nach der das Display in den Energiesparmodus wechseln soll.
- 3. Tippen Sie auf  $\bigcirc$ , um zum Startbildschirm zurückzukehren.

#### **Infos zum Startbildschirm**

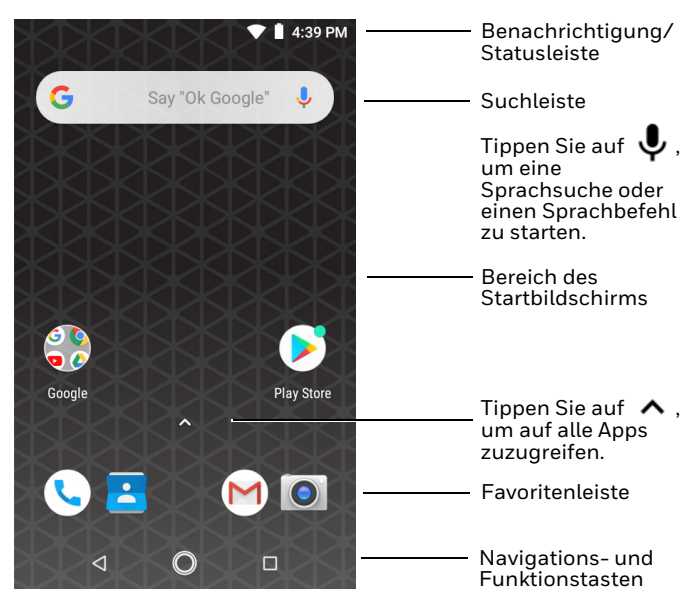

### **Navigations- und Funktionstasten**

Informationen zu Tastenpositionen finden Sie unter [Mobilcomputer-Funktionen](#page-2-0).

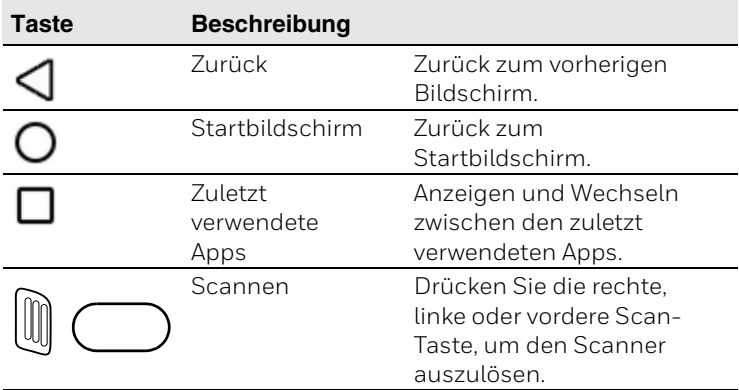

### **Infos zum Bereitstellungsmodus**

Nach Abschluss der vorgefertigten Einrichtung wird der Bereitstellungsmodus automatisch deaktiviert. Das Scannen eines Barcodes zur Installation von Anwendungen, Zertifikaten, Konfigurationsdateien und Lizenzen auf dem Computer ist eingeschränkt, es sei denn, Sie aktivieren den Bereitstellungsmodus in der Einstellungs-App. Weitere Informationen finden Sie in der Bedienungsanleitung.

## **Scannen eines Barcodes mit "Scan Demo"**

- *Hinweis: Das beste Ergebnis erzielen Sie, indem Sie den Barcode aus einem leicht schrägen Winkel scannen, um so Reflexionen zu vermeiden.*
- 1. Tippen Sie auf > **Demos** > **Scan Demo** (Demo-Scan).
- 2. Zeigen Sie mit dem Computer in Richtung Barcode.
- 3. Tippen Sie auf dem Touchscreen auf **Scan** (Scannen), oder halten Sie eine **Scan**-Taste gedrückt. Richten Sie den Zielstrahl mittig auf den Barcode.

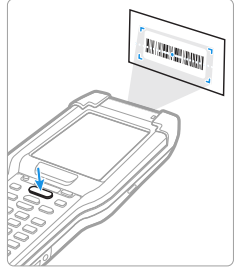

Die decodierten Ergebnisse werden auf dem Bildschirm angezeigt.

Hinweis: In der App "Scan Demo" (Demo-Scan) sind nicht alle Barcode-*Symbologien standardmäßig aktiviert. Wenn ein Barcode nicht gescannt wird, ist unter Umständen nicht die richtige Symbologie aktiviert. Informationen zum Ändern der App-Standardeinstellungen finden Sie in der Bedienungsanleitung.*

# **Synchronisieren von Daten**

So verschieben Sie Dateien zwischen dem CK65 und einem Computer:

- 1. Schließen Sie den CK65 mit einem USB-Lade-/ Kommunikationszubehör an Ihren Computer an.
- 2. Wischen Sie auf dem CK65 vom oberen Rand des Bildschirms nach unten, um auf den Benachrichtigungsbereich zuzugreifen.
- 3. Tippen Sie zweimal auf die Benachrichtigung "Android System USB Connection", um das Optionsmenü zu öffnen.
- 4. Wählen Sie entweder **Transfer files** (Dateien übertragen) oder **Transfer photos (PHP)** (Fotos übertragen (PTP)) aus.
- 5. Öffnen Sie den Dateibrowser auf Ihrem Computer.
- 6. Wechseln Sie zum CK65. Jetzt können Sie wie bei jedem anderen Speicherlaufwerk Dateien und Ordner kopieren, löschen oder zwischen dem Computer und dem CK65 verschieben (z. B. durch Ausschneiden und Einfügen oder Ziehen und Loslassen).

*Hinweis: Wenn der Bereitstellungsmodus deaktiviert ist, werden einige Ordner im Dateibrowser ausgeblendet.* 

#### **Neustart des Mobilcomputers**

Sie müssen den Mobilcomputer unter Umständen neu starten, wenn eine Anwendung nicht mehr reagiert oder das Computer<br>anscheinend gesperrt ist.

- 1. Halten Sie die **Ein/Aus**-Taste so lange gedrückt, bis das Optionsmenü angezeigt wird.
- 2. Wählen Sie **Restart** (Neustart).

So starten Sie den Computer neu, wenn das Touch-Panel-Display nicht reagiert:

• Halten Sie die **Ein/Aus**-Taste ungefähr 8 Sekunden lang gedrückt, bis den Computer den Neustart einleitet.

*Hinweis: Weitere Informationen zu erweiterten Zurücksetzoptionen finden Sie im Benutzerhandbuch.*

## **Support**

Um unsere Knowledge Base nach einer Lösung zu durchsuchen<br>oder sich am Portal des technischen Supports anzumelden und ein Problem zu melden, besuchen Sie www.hsmcontactsupport.com.

#### **Dokumentation**

Die Produktdokumentation ist unter www.honeywellaidc.com<br>verfügbar.

### **Beschränkte Garantie**

#### Informationen zur Garantie finden Sie auf www.honeywellaidc.com unter **Get Resources** (Ressourcen abrufen) > **Product Warranty** (Produktgarantie).

#### **Patente**

Informationen zu Patenten finden Sie unter www.hsmpats.com.

#### **Marken**

Google, Android, Google Play und andere Marken sind Marken von Google LLC.

### **Disclaimer**

Honeywell International Inc. ("HII") reserves the right to make changes in specifications and other information contained in this document without prior notice, and the reader should in all cases consult HII to determine whether any such changes have been made. The information in this publication does not<br>represent a commitment on the part of HII.

HII shall not be liable for technical or editorial errors or omissions contained herein; nor for incidental or consequential this material. HII disclaims all responsibility for the selection<br>and use of software and/or hardware to achieve intended results.

This document contains proprietary information that is protected by copyright. All rights are reserved. No part of this document may be photocopied, reproduced, or translated into another language without the prior written consent of HII.

Copyright © 2019 Honeywell International Inc. All rights<br>reserved